#### **Installing ReadCloud**

To access the latest version of the ReadCloud app go to: <a href="https://www.readcloud.com/#download">https://www.readcloud.com/#download</a> You may use the app on up to 5 devices per user.

# Step 1 Open the app from your desktop

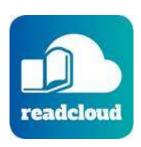

#### Step 2 (For school access only)

At school you will need to set your proxy credentials so that ReadCloud can access the school network. This only needs to be done once OR when you change your password. Click on the cog wheel

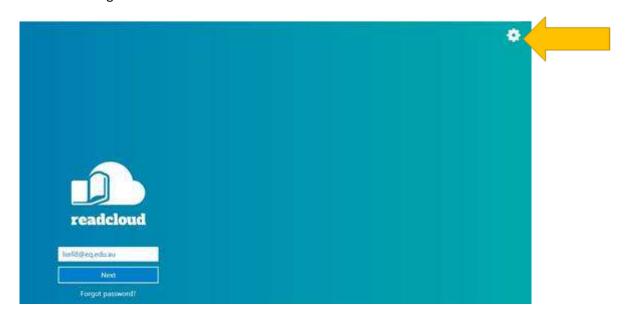

## Step 3

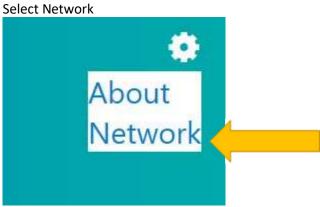

### Step 4

You need to enter your school username (Isell8 NOT email address) and your school network password (NOT CSH2019). You will only see this window again when you change your password during the year. This is the major issue that we have with students. If they change their password for the network then the green window will appear. They need to enter their school username and their school network password NOT their email address and CSHS2019

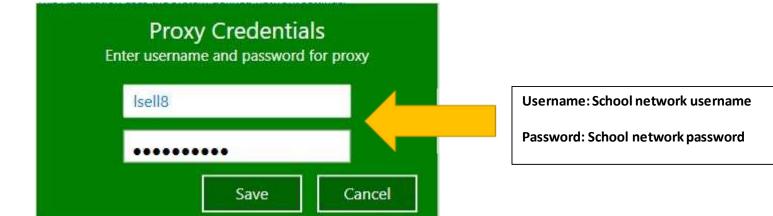

Step 5 - Login

Username: your EQ email address (<a href="mailto:lsell8@eq.edu.au">lsell8@eq.edu.au</a>)

Password: CSH2019

Student username: Student EQ email address

Student Password: CSHS2019

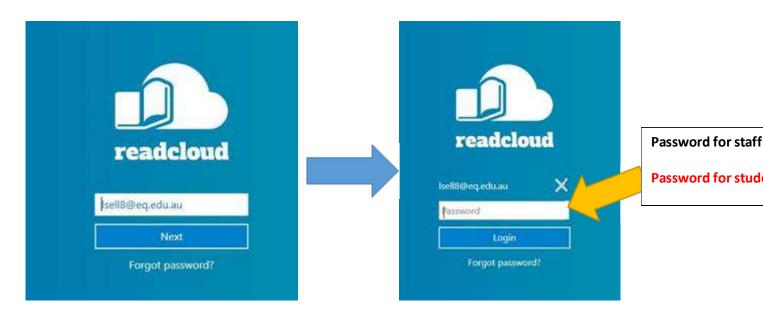

Step 6
You will see your books according to your classes.

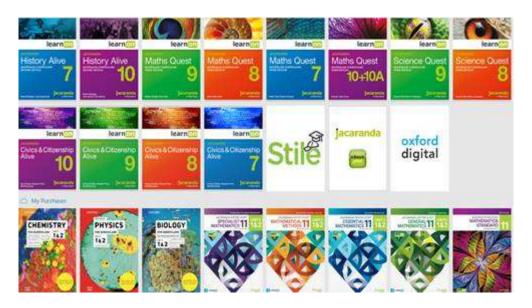